# Manager's Guide: Assigning Training

### Create an Assignment

- 1. In Percipio, select the **LEARNING** drop-down menu. Then, select **Assignments**.
- 2. On the **Assignments**  page, select **New Assignment.**

#### On the **Create Assignment**  page, enter the following information:

- 3. Title (Assignment name)
- 4. Business Objective (target of the assignment)
- 5. Assigned by (select yourself or type the name of your department)
- 6. Assignment Description

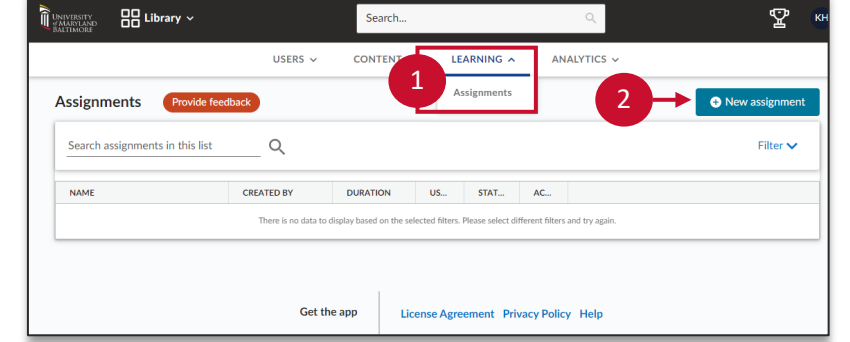

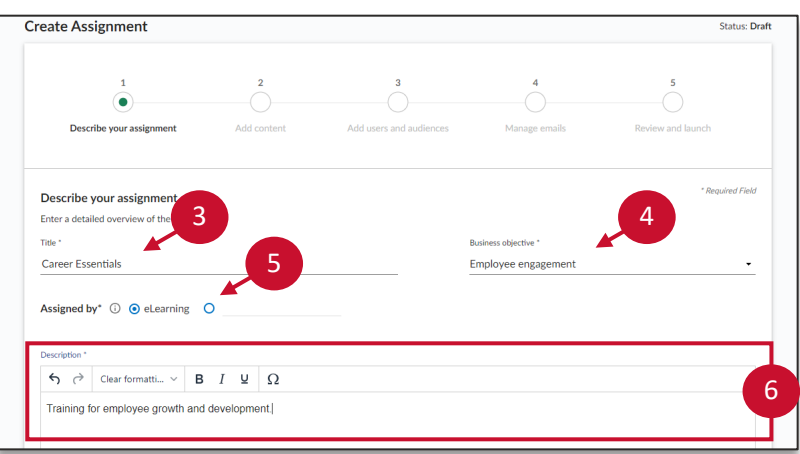

Scroll down to the duration:

- 7. Select the desired duration options.
- 8. Select the **Next: Add content** button or **Save as Draft** to return later.

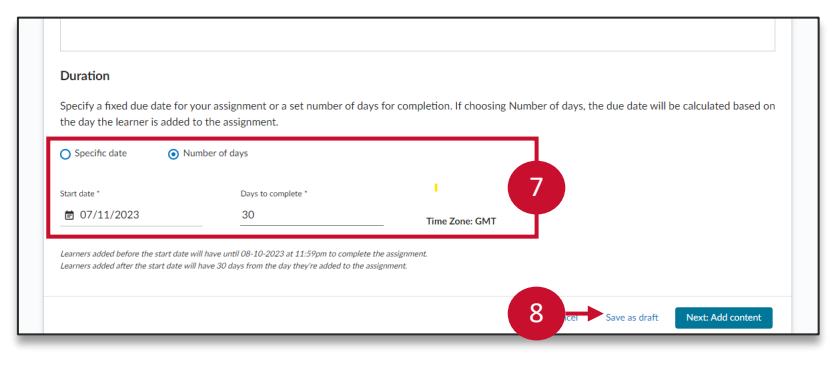

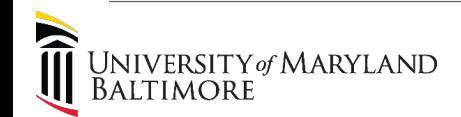

# Manager's Guide: Assigning Training

**Create Assignment** 

 $\Box$  Book

## Add Content

#### On the **Add Content** page:

- 9. Select the **Content Items** checkboxes as needed to reflect assignment requirements.
- 10. Select the **Add content**  button**.**

#### In the **Search for Content** pop-up:

- 11. Search for content with keywords. Select the **plus symbol** to add content.
- 12. Select the **Add content**  button.
- 13. Select **Next: Add users and audiences**.

# Add Users

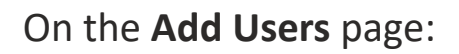

14. Select the **add users and audiences** button.

**Note**: Select **Bulk add individual users** to access a template for bulk uploading.

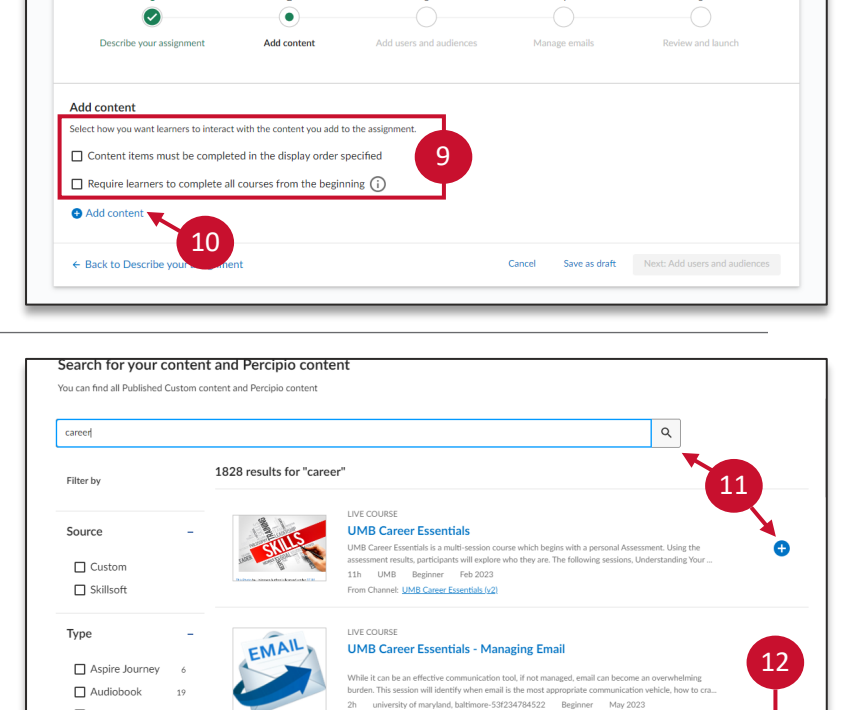

From Channel: **UMB Career Essentials (y)** 

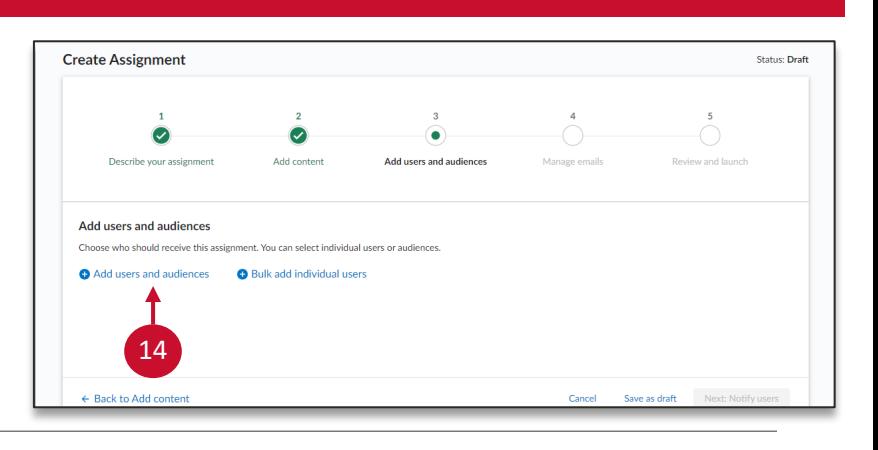

13

**Status: Draft** 

# Manager's Guide: Assigning Training

- 15. Use the **search bar** to search for users. Select the **plus symbol** to add to the assignment.
- 16. Use **Users** and **Audiences**  tabs to filter results. Use the **Selected** tab to confirm selections.
- 17. Select the **Done** button.

## Notify Users

On the **Manage Emails** page:

- 18. Toggle the **Notification email** button on/off.
- 19. If sending a notification: select the delivery date and time.
- 20. To modify the message, select the **Customize and preview emails** tab.
- 21. When finished, select **Next: Review and Launch**.

Review the assignment details on the **Review** page:

22. When finished, select the **Launch Assignment** button.

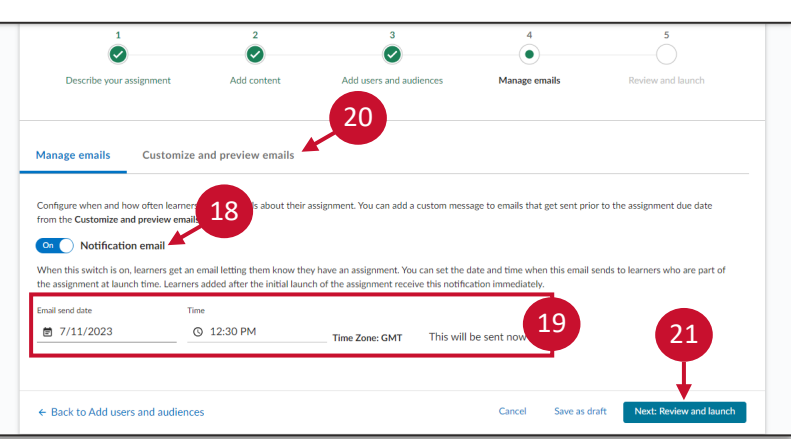

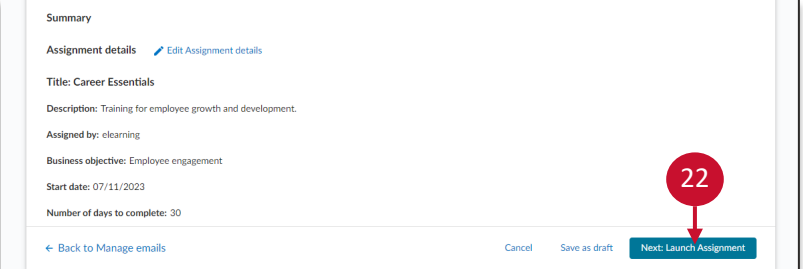

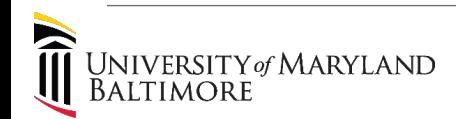

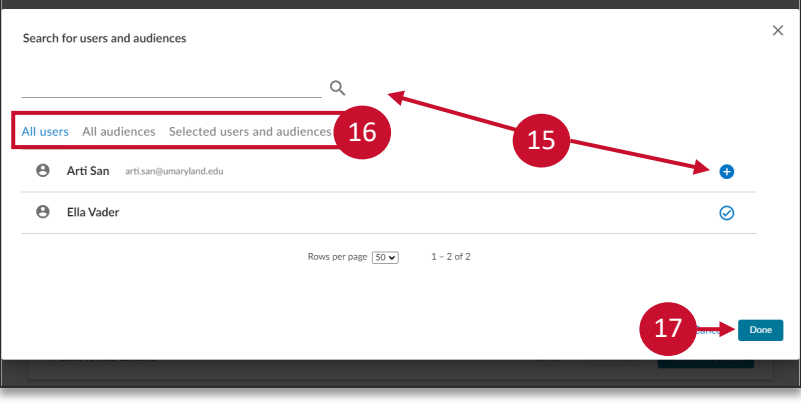

## Edit an Assignment

On the **Assignments** page, the new assignment displays in the list.

1. Select the **3 vertical dots**  to view options including copy, edit, assignment summary, and archive.

**Note:** only assignments in **Draft** status can be delete **Progress** assignments must be archived.

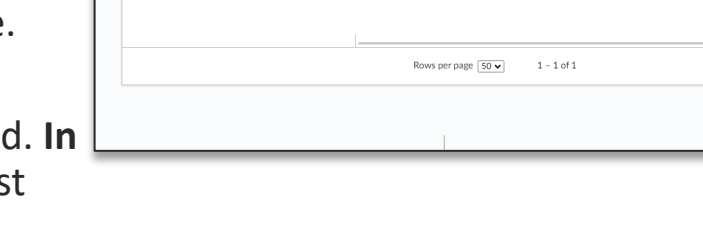

 $\alpha$ 

CREATED BY ≑

**DURATION** 

30 days to come

1

 $\blacktriangleright$  Fdit

Cancel for all Email

 $\bullet$  Ne

 $\begin{array}{c|c} \hline \multicolumn{1}{c}{\text{ess}} & \multicolumn{1}{c}{\text{is}} \end{array}$ 

Download Assignment List

 $users \triangle$ 

### Compliance Assignments

Compliance-specific assignments are managed by the system administrator in collaboration with the issuing department. Compliance assignment support can be requested using the [request form.](https://forms.office.com/Pages/ResponsePage.aspx?id=SrzNPUx-e0CA93-2dXGC8l5QddanGp9AjeOzL93rytdUOEZWRVNRTEhFVjE5QzFVNUJNSkJXTFdSSS4u)

**Assignments** 

career

NAME :

Career Essential